# **¿Cómo crear una cuenta de usuario en Envíos Pronto?**

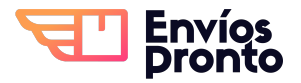

Paso a paso de cómo crear una cuenta y validar tus datos para usar la plataforma en línea de Envíos Pronto.

### **Parte 1: Registra tus datos**

**1** Ingresa a nuestra **página de registro** en **<https://app.enviospronto.com/registro-clientes>**

**2** Completa tu **información general** de usuario como: **nombre, email, teléfono** y contesta a la pregunta de "¿Cuántos envíos haces actualmente?".

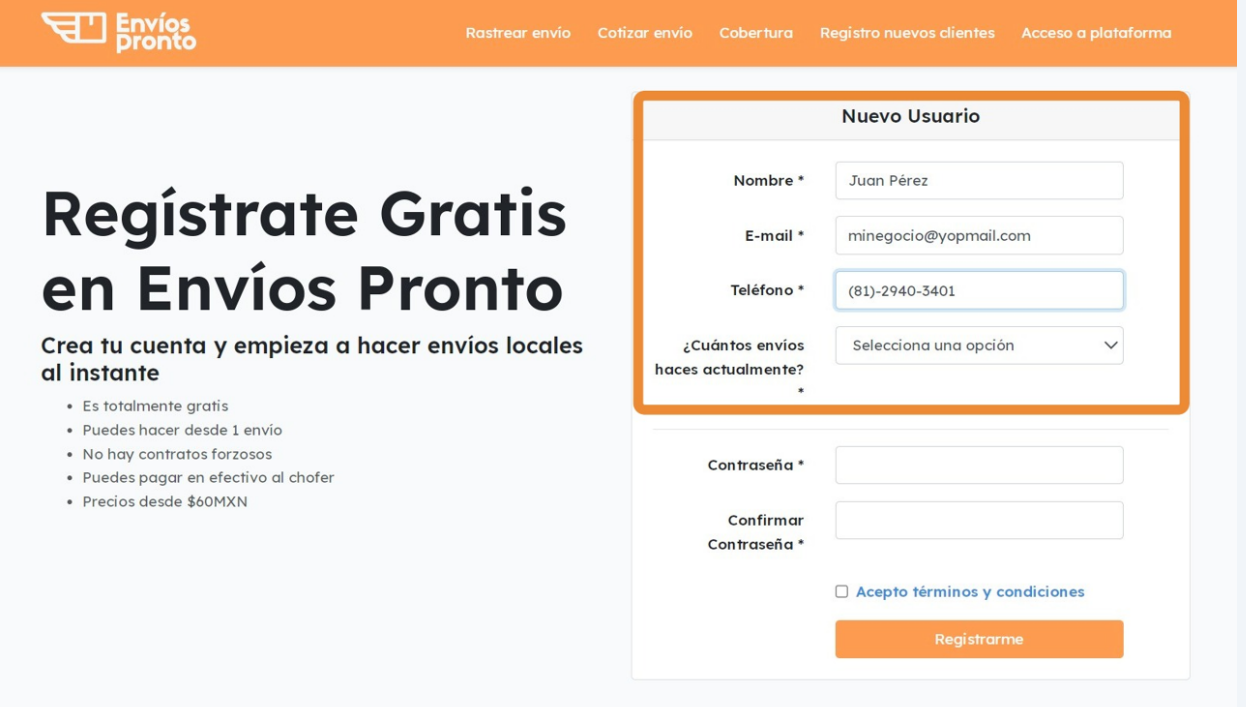

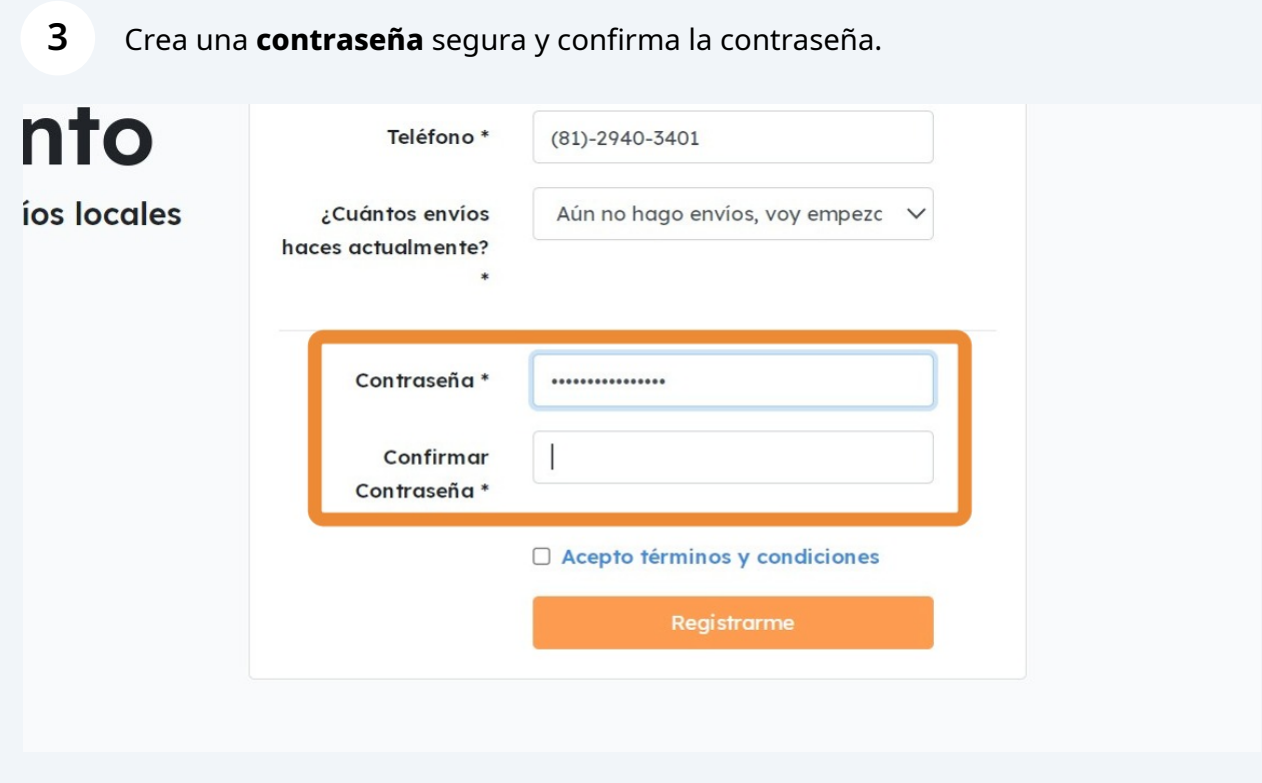

Lee y acepta los **términos y condiciones** de nuestro servicio.

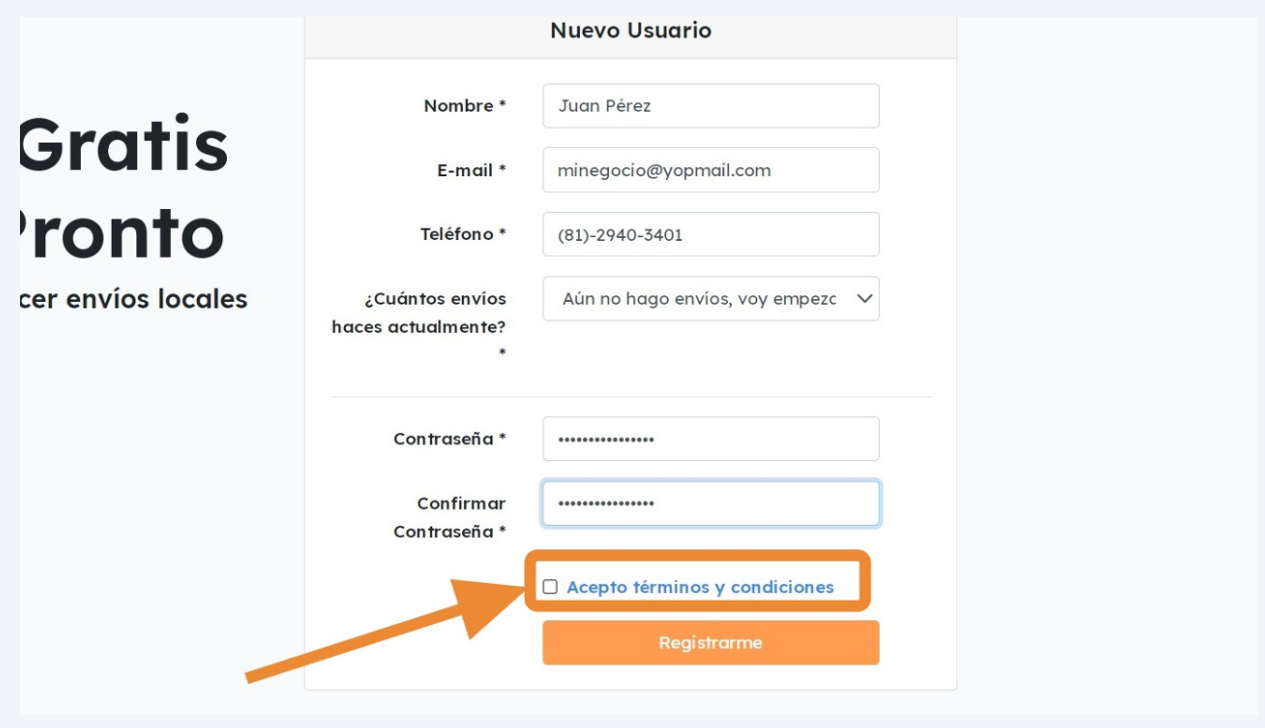

Finalmente, haz clic en **"Registrarme"**.

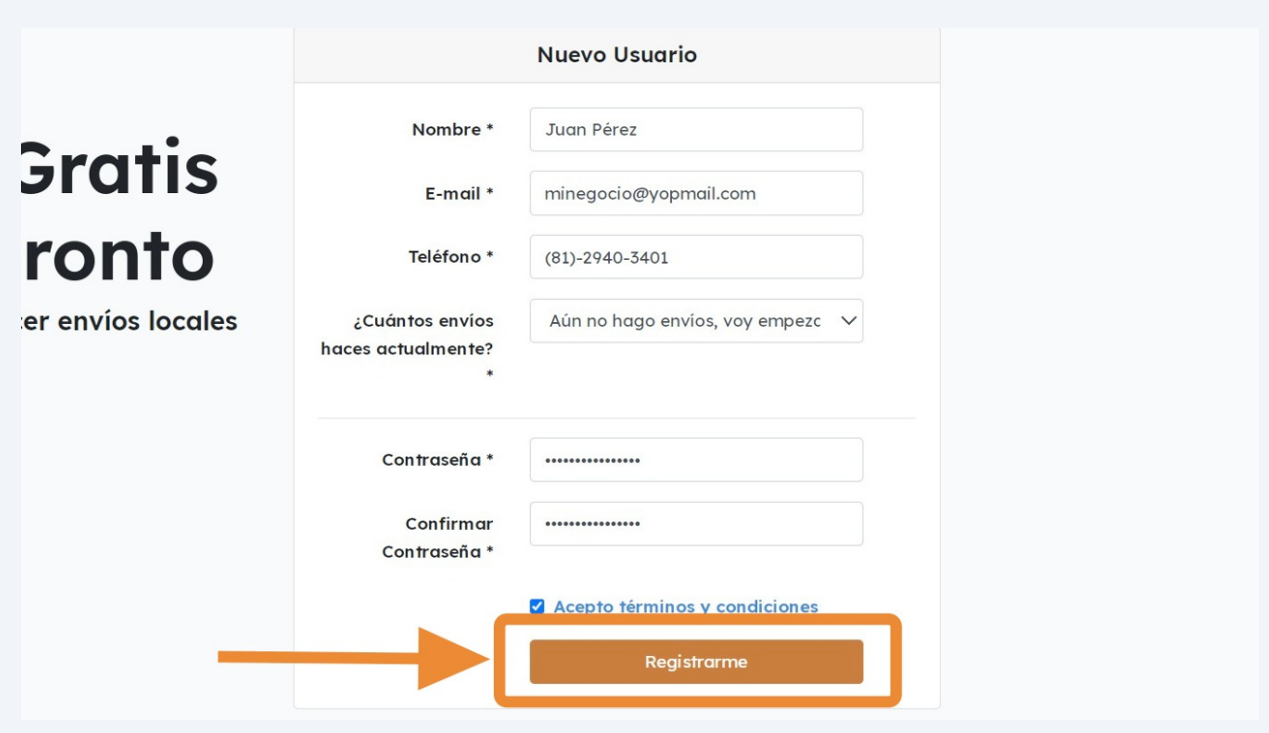

# **Parte 2: Verifica tus datos de contacto**

A continuación, tendrás que **verificar tus datos de contacto** mediante códigos que llegarán a tu correo electrónico y teléfono celular.

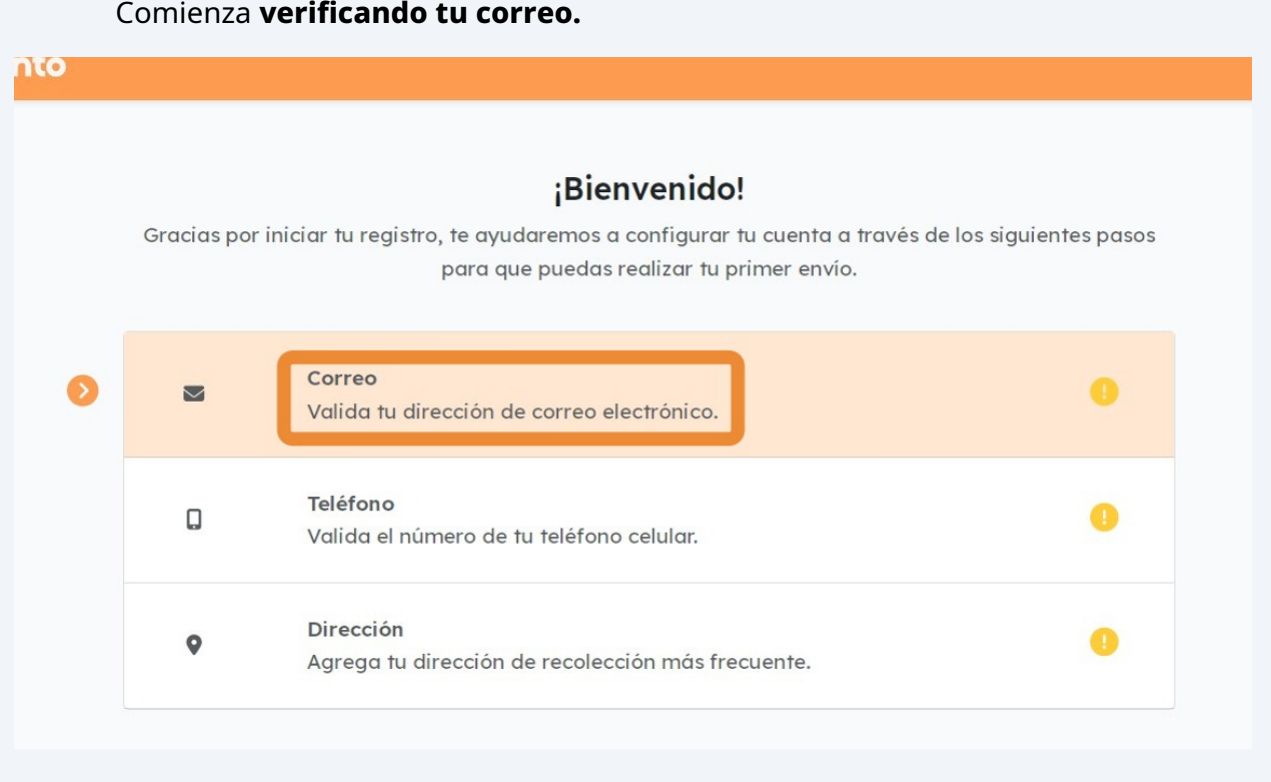

Comienza introduciendo y verificando el **código de cuatro dígitos** que debió llegar a tu **correo**.

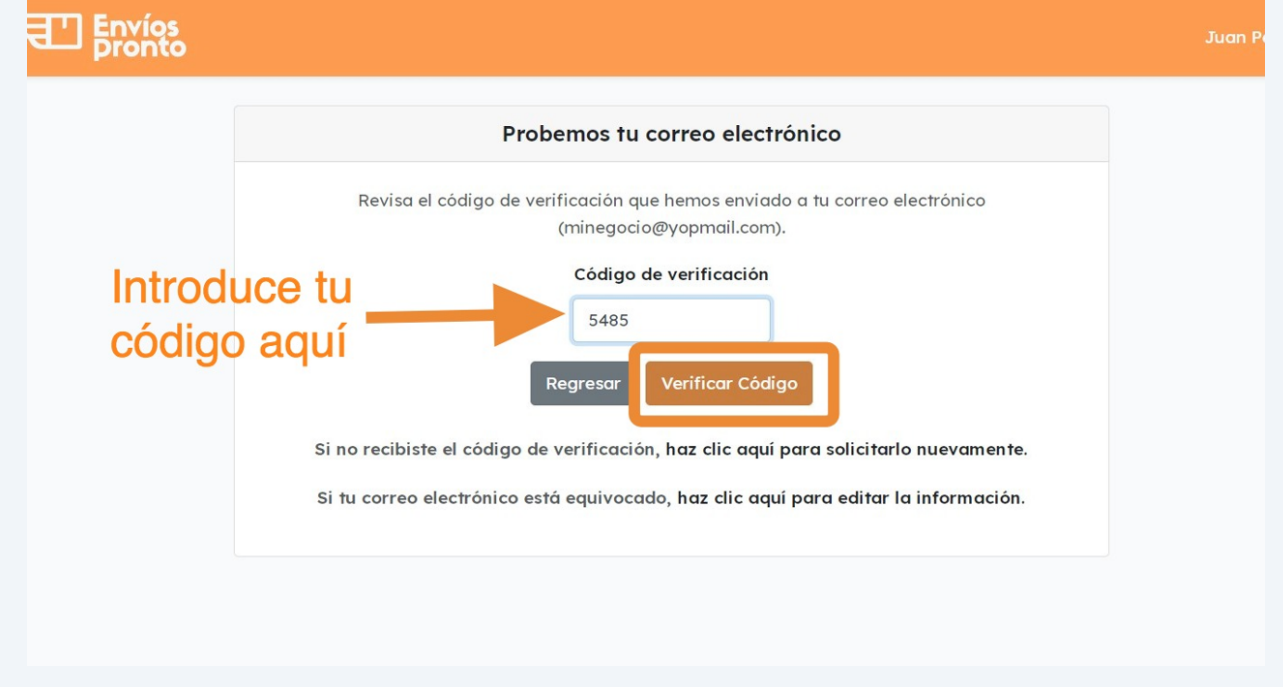

# **6**

**7**

**8** Espera a que la verificación se complete. Recibirás un **mensaje de confirmación.**

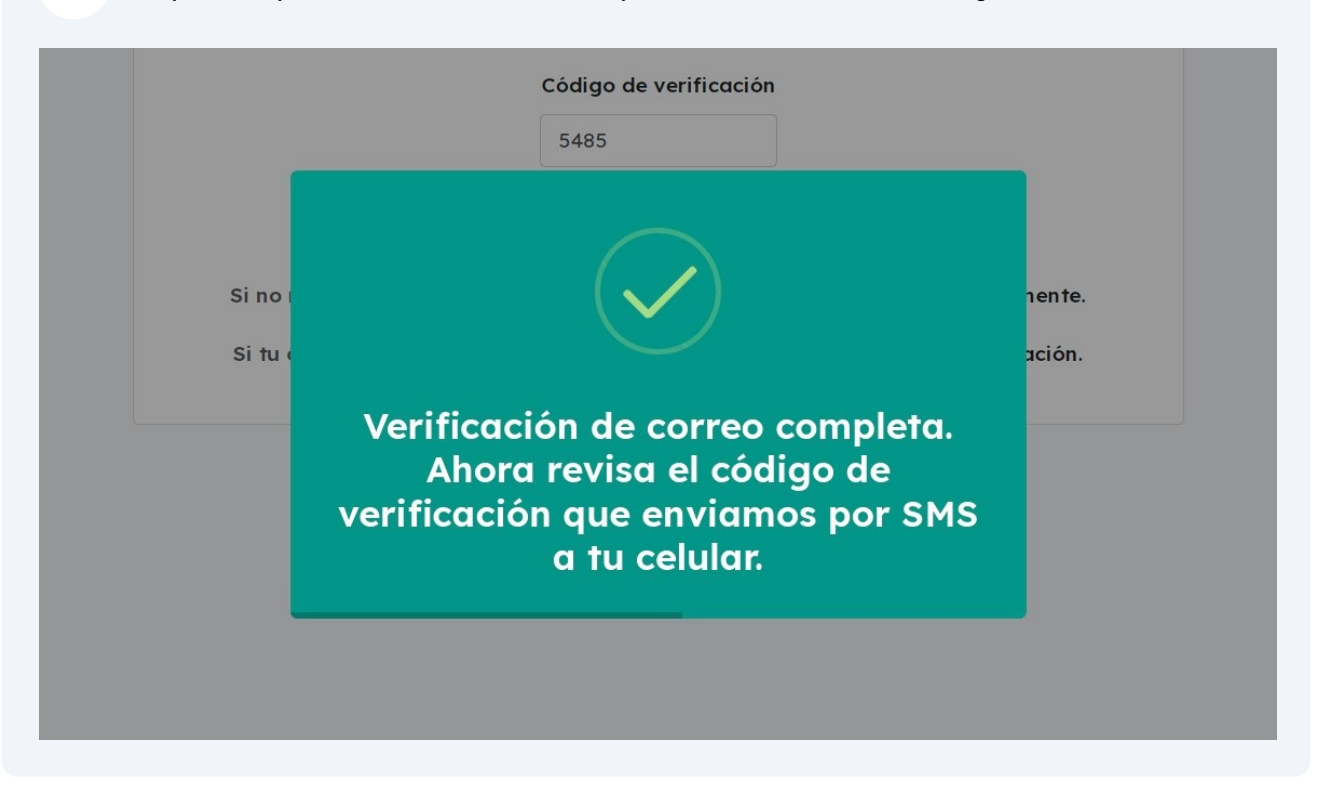

**9**

hto

Una vez verificado tu correo electrónico, continúa **verificando tu número de celular.**

### ¡Bienvenido!

Gracias por iniciar tu registro, te ayudaremos a configurar tu cuenta a través de los siguientes pasos para que puedas realizar tu primer envío.

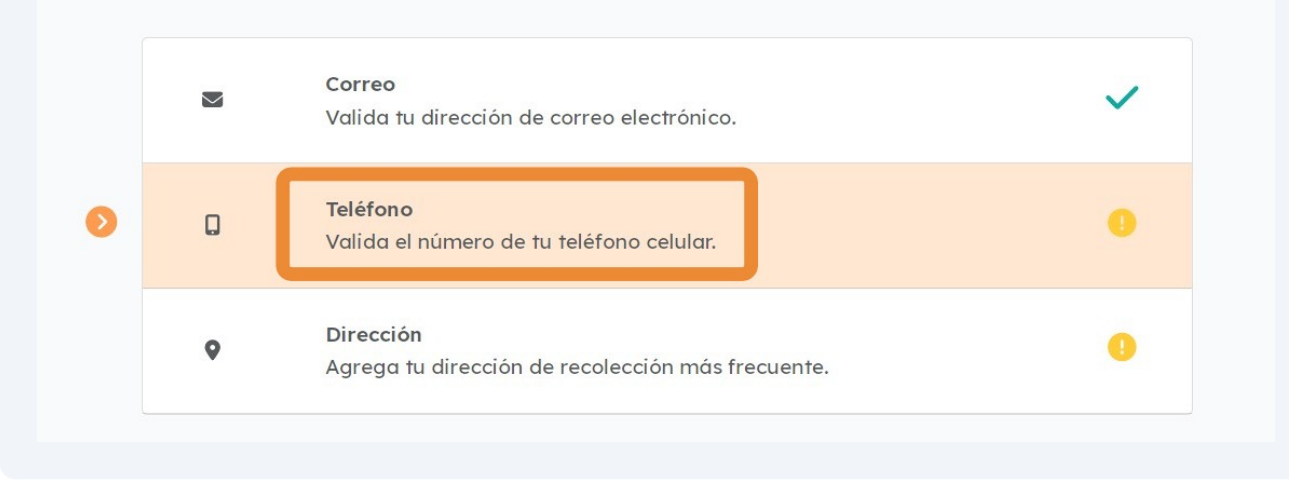

5

**10** Introduce el **código de cuatro dígitos** que debió llegar a tu celular como un **mensaje SMS**.

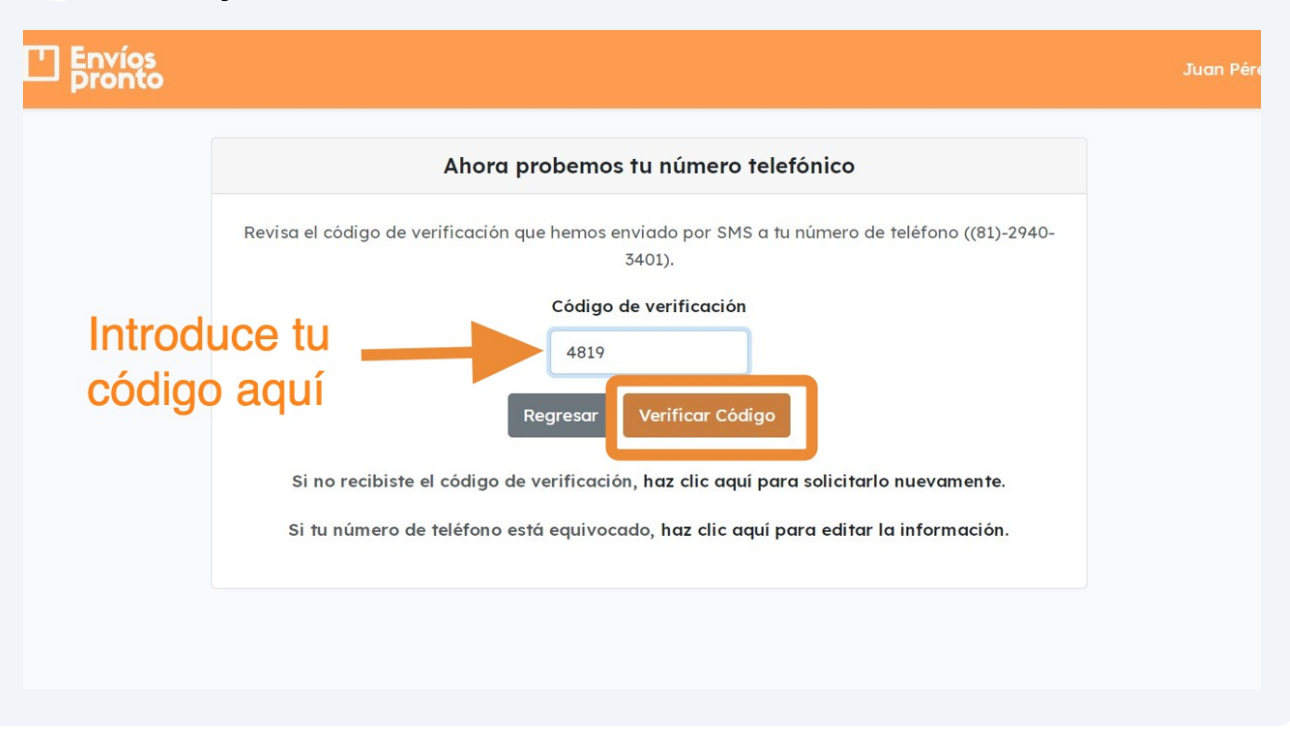

#### **11** Espera a que la verificación se complete. Recibirás un **mensaje de confirmación.**

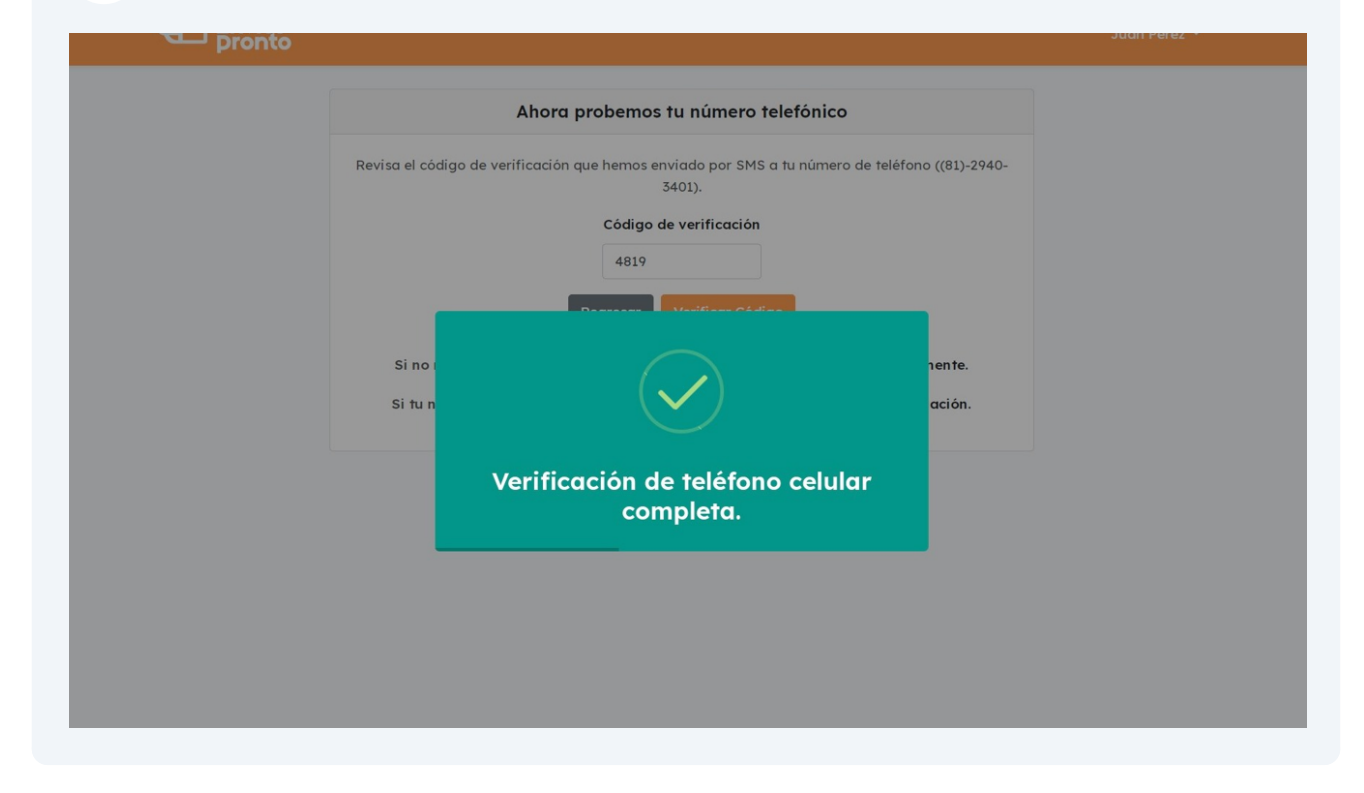

## **Parte 3: Verifica tu dirección de recolección**

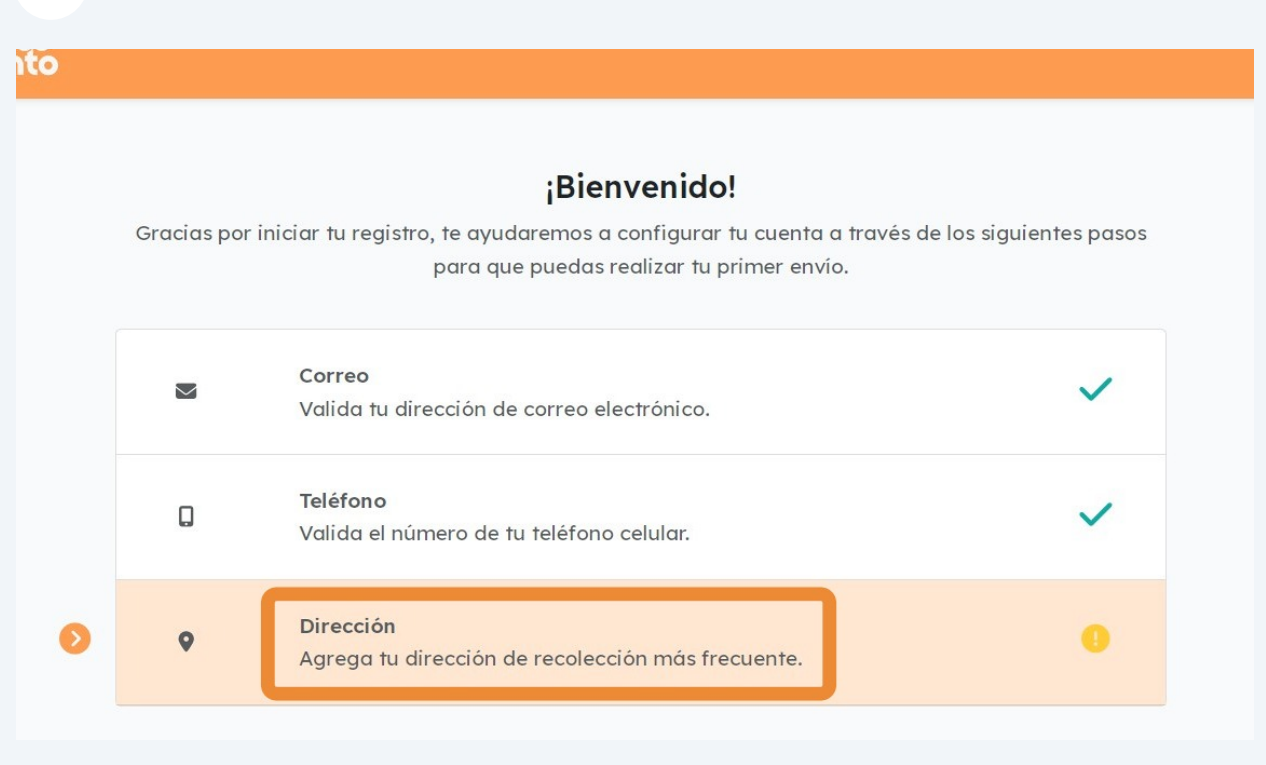

## Ahora, continúa **verificando tu dirección de recolección**.

#### Introduce tu **dirección de recolección más frecuente** usando la barra de ndrouace.<br>búsqueda.

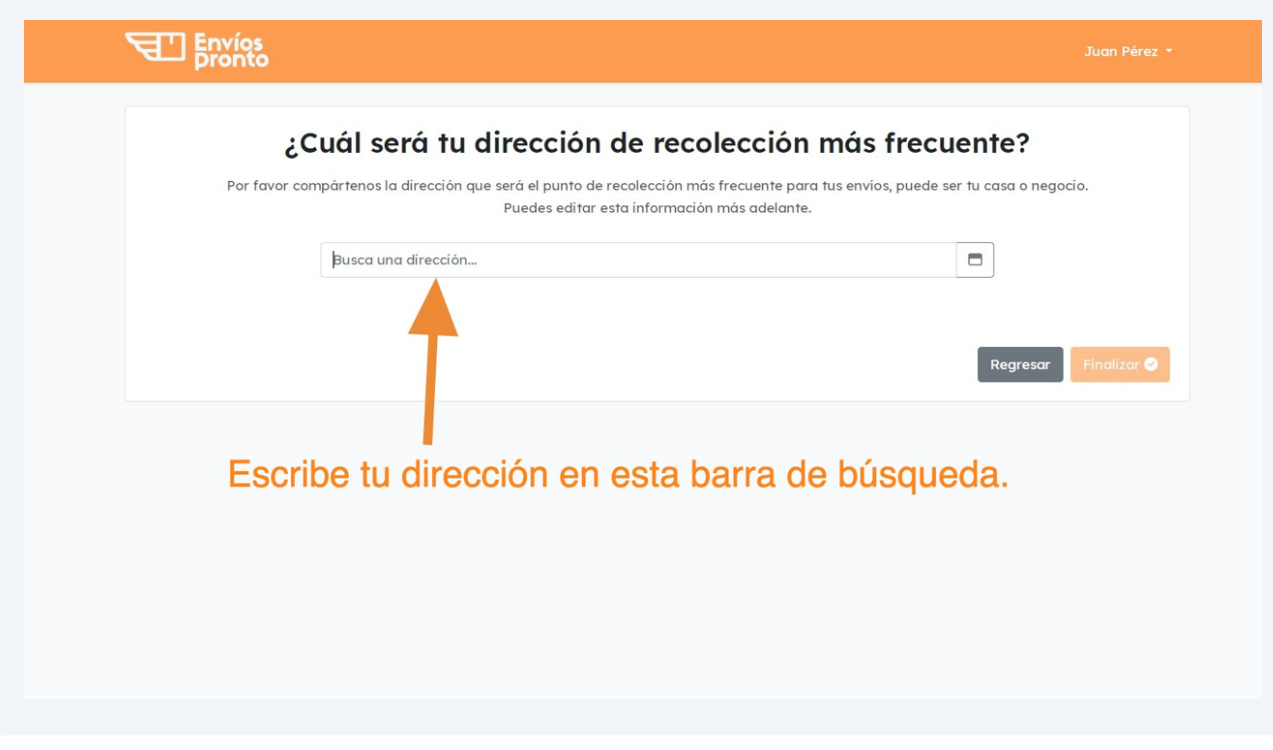

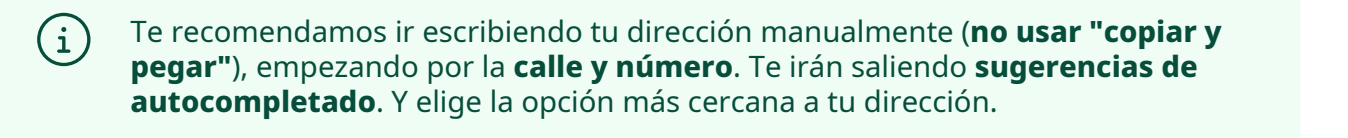

Copiar y pegar tu dirección desde otro lado puede afectar la búsqueda. Por favor **escribe tu dirección manualmente,** comenzando por calle y número.

#### **14** Una vez encontrada y elegida tu dirección, haz clic en **"Finalizar"**.

 $\triangle$ 

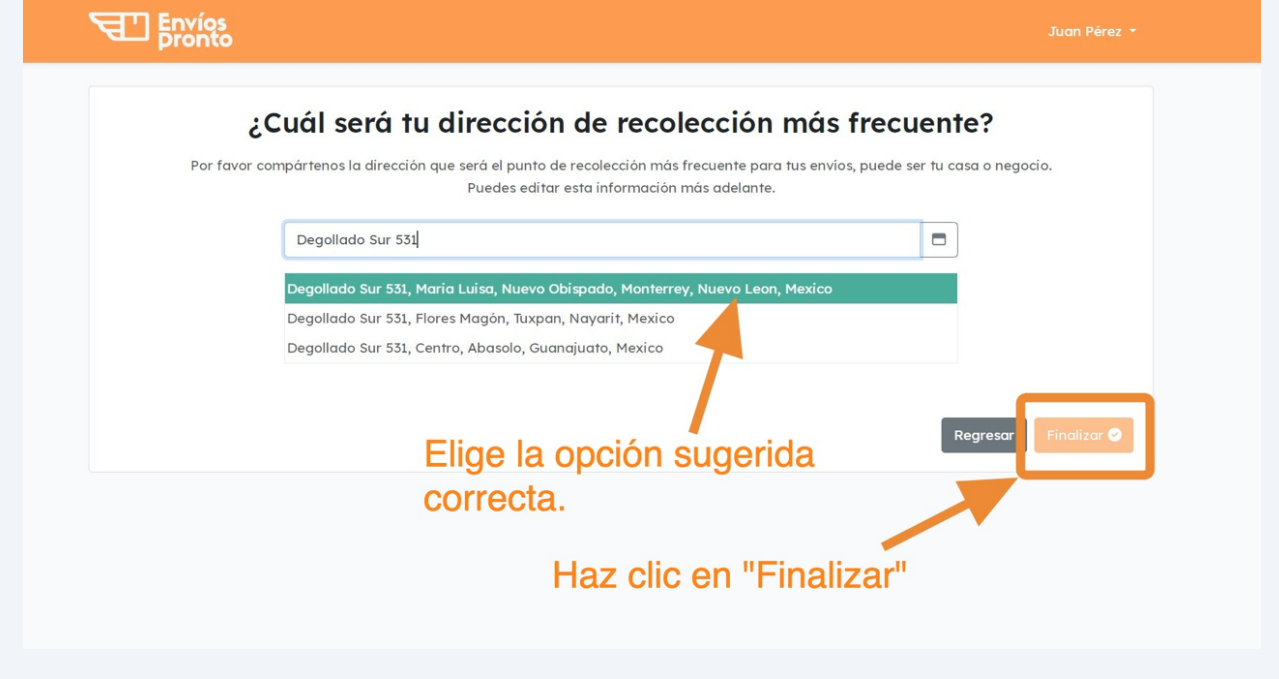

**15** Ahora podrás **verificar tu dirección en un mapa digital**. Utiliza el mapa y el botón de "Zoom" para revisar que el **puntero rojo esté en la posición correcta.**

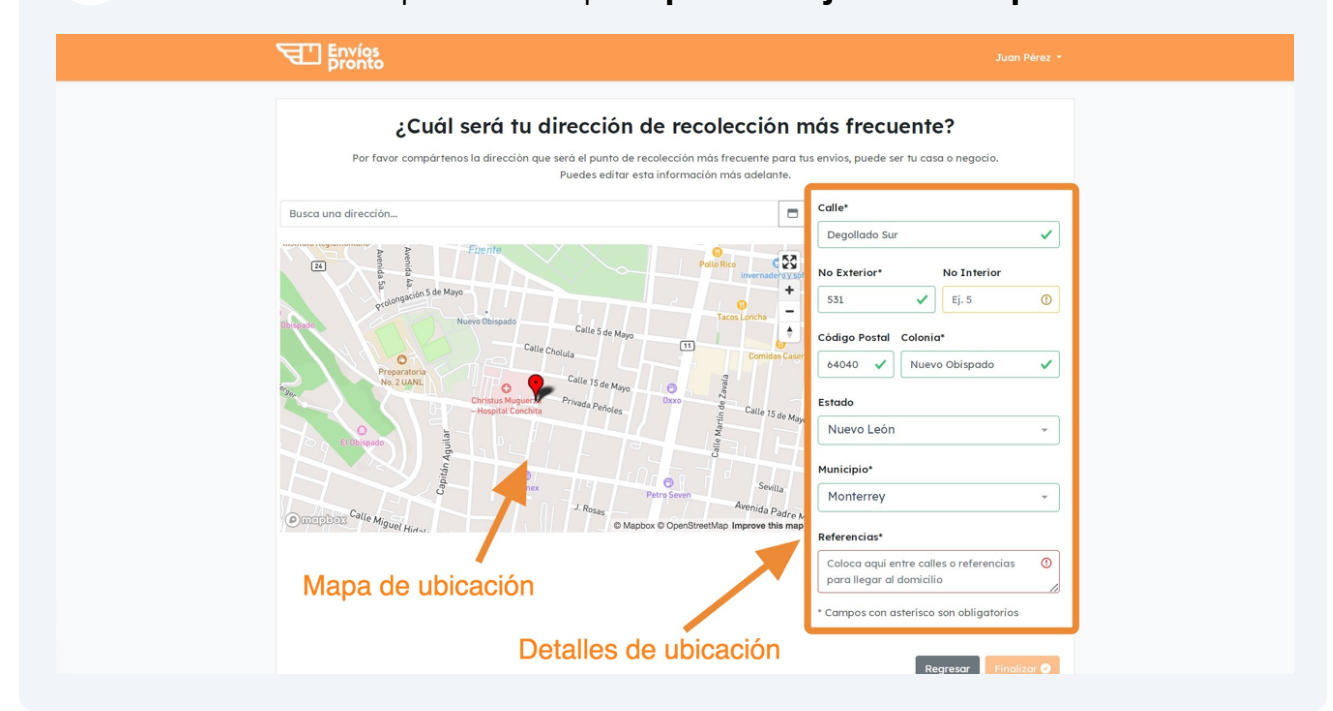

**Verifica que el punto en el mapa esté correcto.** Esto asegurará que el repartidor recolecte en el punto indicado.

 $(i)$ 

#### **16** Para **verificar el punto en el mapa,** apóyate con las **entre calles** para confirmar.

En este ejemplo, las entre calles vistas en el mapa son "**15 de Mayo**" y "**Mariano Matamoros**".

En caso de que el puntero esté cerca del lugar correcto, puedes cliquear y "arrastrar" el puntero manualmente al lugar indicado.

**Si la posición del puntero rojo en el mapa NO coincide** con tu dirección real, por favor trata de volver a escribir la dirección y elegir la opción correcta.

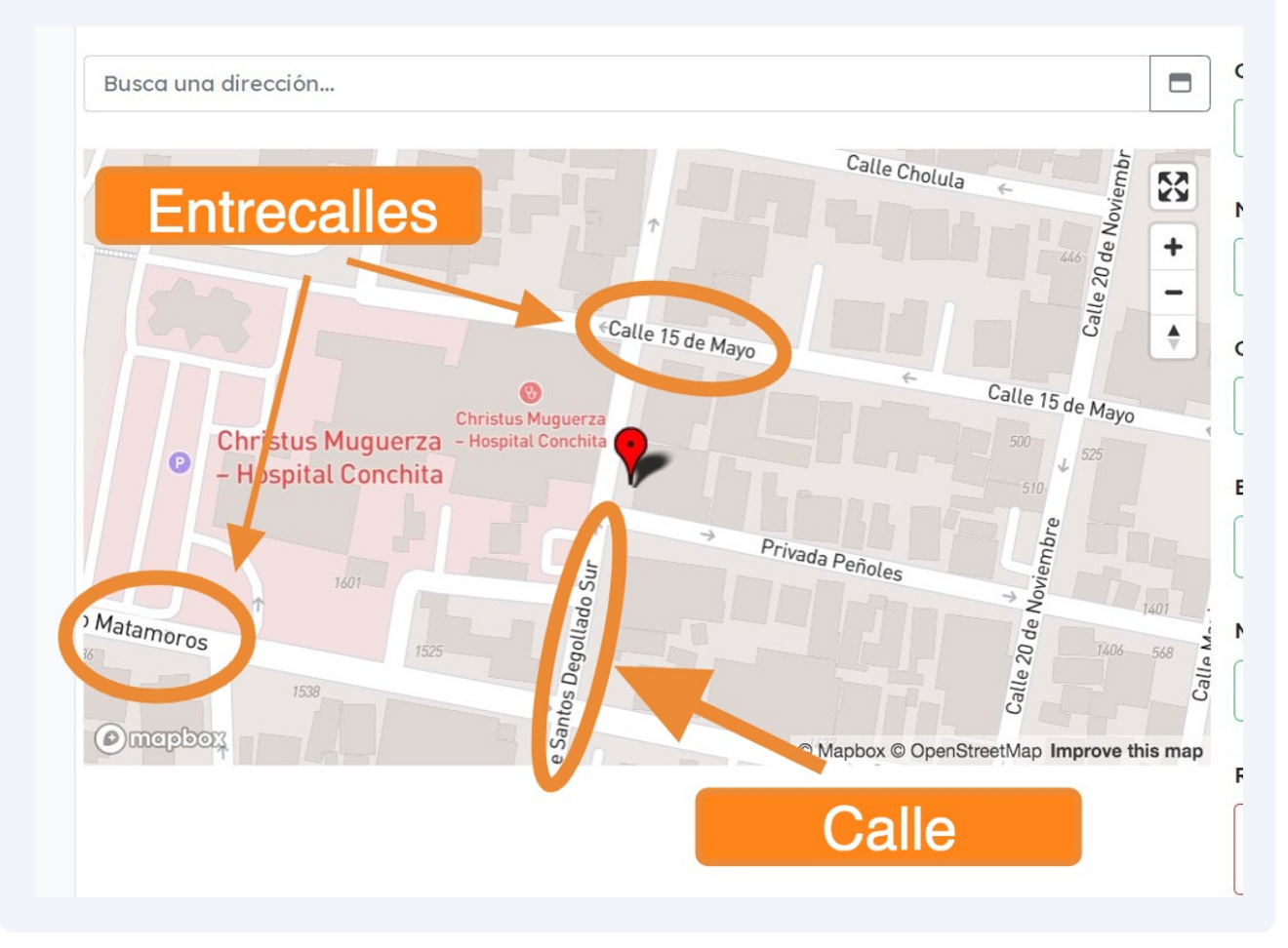

### **17** Ahora **complementa la dirección por escrito.**

Datos importantes a añadir son:

**No. Interior** (en caso de plazas comerciales, departamentos, oficinas, etc.).

**Referencias** (cualquier información extra que nos ayude a ubicar la dirección; ej. color de fachada, algún negocio cercano, códigos de acceso a colonia privada, etc.).

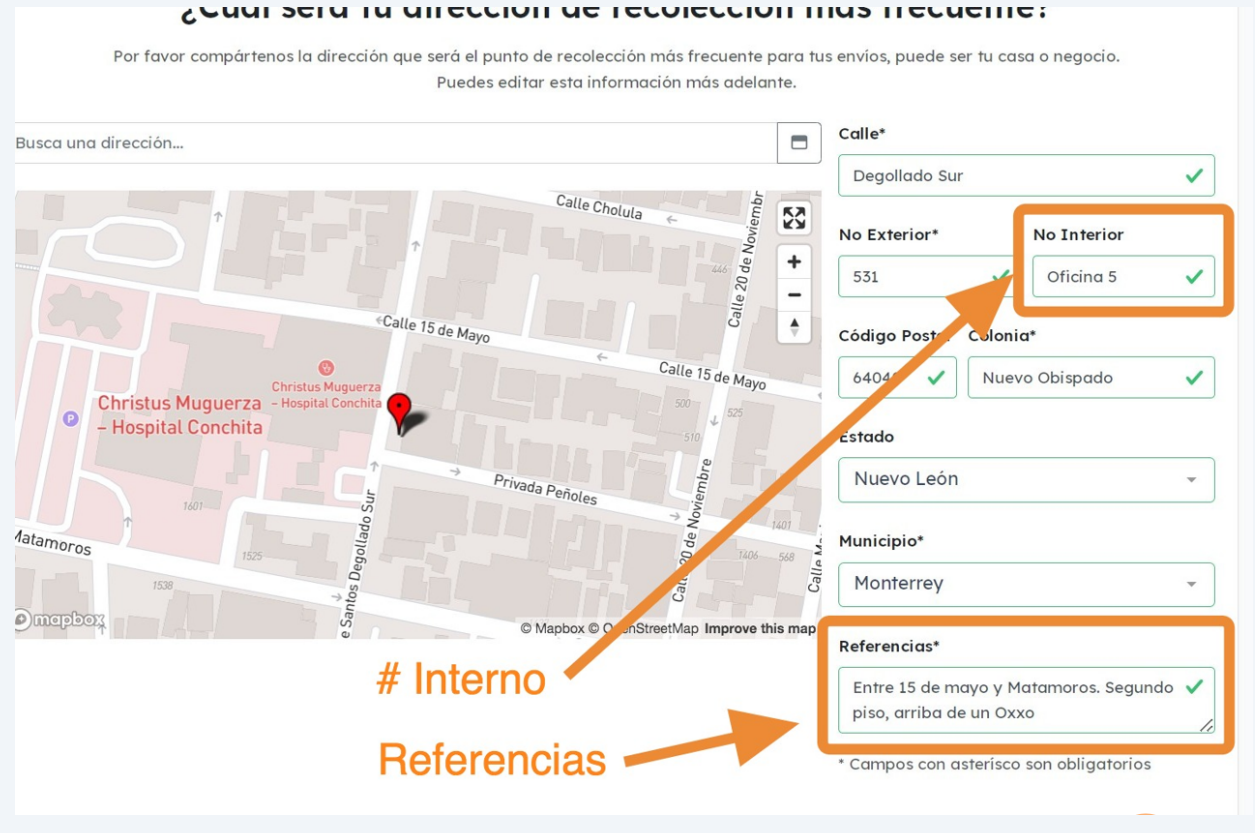

# Una vez confirmado el mapa y completado los datos escritos, **haz clic en "Finalizar".**

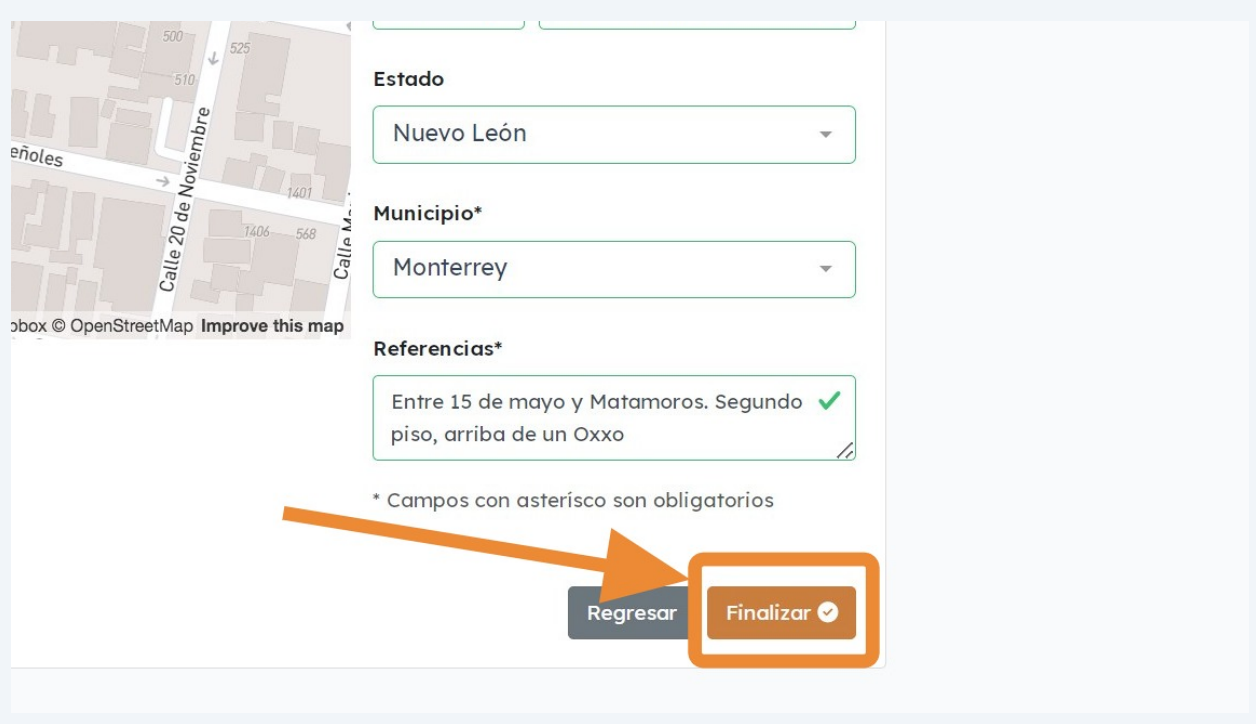

### **¡LISTO!** Acabas de crear tu cuenta de Envíos Pronto correctamente.

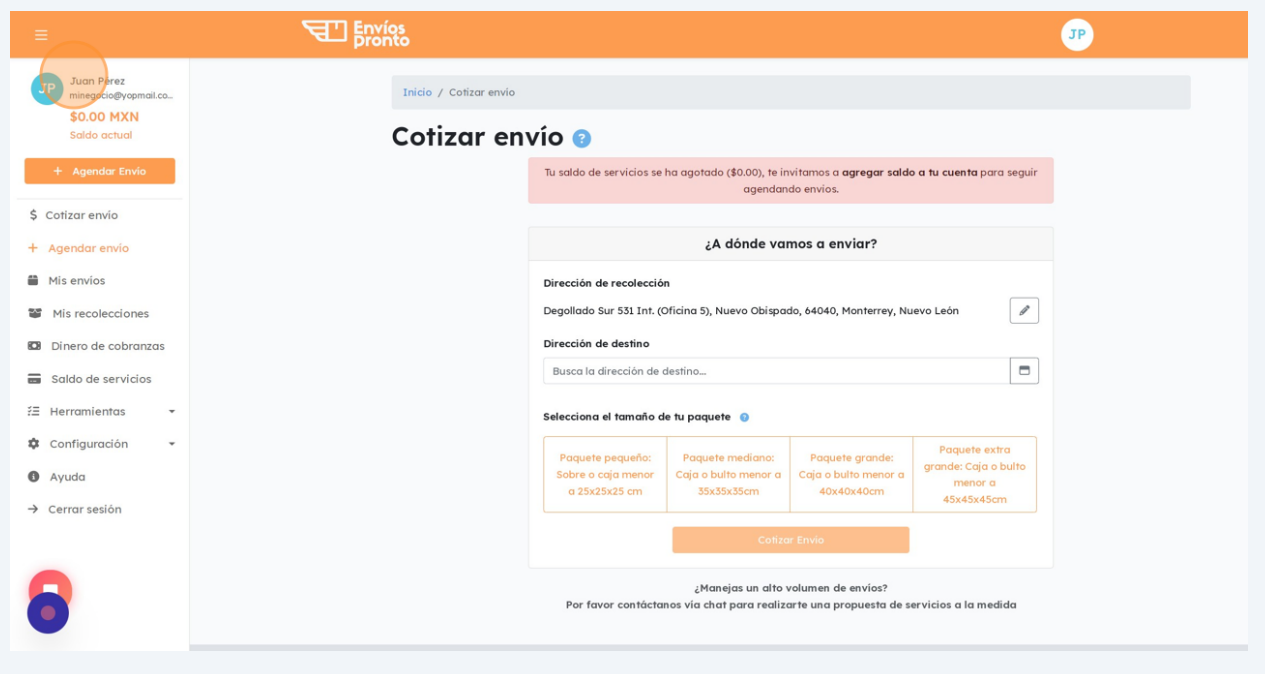